# **Updategids voor firmware AV Receiver 2019**

#### **Inleiding**

- Dit document beschrijft de procedure en voorzorgsmaatregelen voor het updaten van de firmware van de AV Receiver 2019.
- Wanneer zich een fout voordoet tijdens het updaten van de firmware, kan de AV Receiver 2019 onbruikbaar worden. Zorg ervoor dat u de onderstaande procedure en voorzorgsmaatregelen grondig leest alvorens de firmware te updaten.

## **Doelmodel en firmwareversie**

Het updateprogramma kan worden gebruikt voor de firmwareversies van de hieronder getoonde modellen.

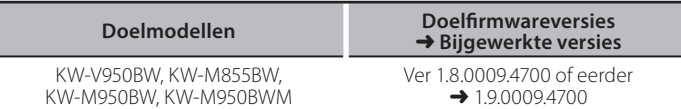

(⊞)

• Voor meer informatie over hoe u de firmwareversie kunt controleren. raadpleegt u "De firmwareversie controleren" hieronder.

### **Workflow**

- Stap 1. Download de firmwarebestanden en kopieer ze naar het USB-geheugen.
- **Stap 2.** Werk de firmware bij. **(Het duurt ongeveer 6 (.minuten**
- Stap 3. Controleer dat de firmware is bijgewerkt.

## **Het updatemedium aanmaken**

Maak het updatemedium aan op uw PC.

- 1. Download de updates van de website.
- 2. Pak het gedownloade bestand uit.
- 3. Kopieer het uitgepakte bestand naar de rootdirectory van de USB-opslag.

### ∕⊞}

- USB-opslag
- Bestandensysteem: FAT 16/32, NTFS, exFAT
- Kopieer de updater niet naar een apparaat dat audiobestanden bevat. Blanco USB-geheugen wordt sterk aanbevolen.
- De update kan niet worden uitgevoerd wanneer het updateprogramma in een onderliggende map is geplaatst.
- Wanneer de bestandsnaam van het updateprogramma gewijzigd is, kan de update niet worden uitgevoerd.

## **De firmwareversie controleren**

- 1. Druk op de <FNC>-toets.
- 2. Raak  $\begin{bmatrix} 1 \\ 1 \end{bmatrix}$  aan.
- 3. Raak  $[$   $]$   $]$  aan.

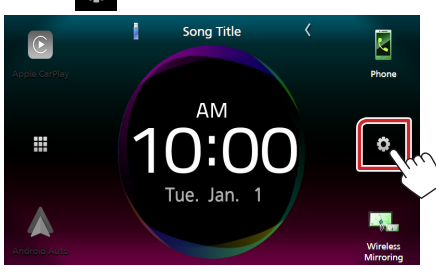

4. 1 Raak [Special] (speciaal) aan. (2) Raak [Software Information] (Software-informatie) aan.

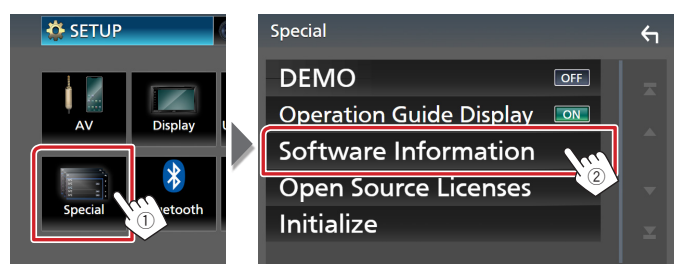

5. Controleer de versie.

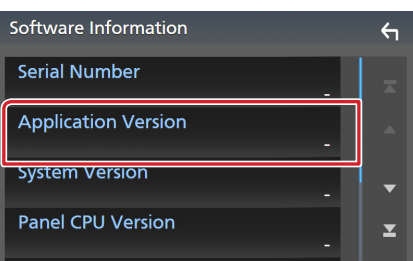

## **Het programma bijwerken**

- 1. Sluit de USB-opslag aan.
- Er verschijnt een bevestigingsbericht.
- 2. Druk op [Yes] (Ja) om het updaten te starten. (Dit duurt ongeveer 6 minuten.)

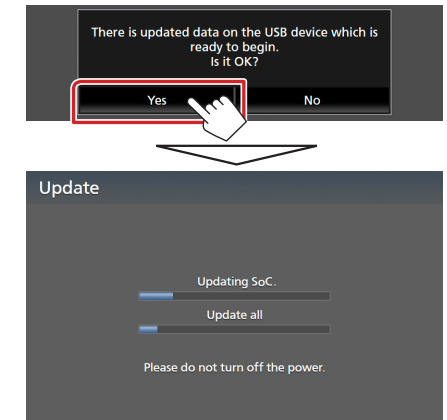

Let op: Mogelijk blijft het scherm enkele seconden lang leeg. Koppel de USB-opslag niet los en sluit het apparaat niet af tijdens het updaten.

- 3. Schermen System Reboot en Software Update
- 4. Verwijder het USB-geheugen wanneer het scherm "Update completed." (Bijwerken voltooid.) verschijnt.
- 5. Controleer of de firmwareversie is geüpdatet door "De firmwareversie controleren" te raadplegen. Als "1.9.0009.4700" wordt weergegeven, is het updaten van de firmwareversie geslaagd.

### **Voorzorgsmaatregelen**

- De update kan niet worden uitgevoerd met andere opslagmedia.
- Zorg ervoor dat u het voertuig op een veilige plaats parkeert voordat u de update uitvoert. Laat de motor draaien om te voorkomen dat de batterij uitgeput raakt.
- Schakel de motor of de stroom van de AV Receiver niet uit tijdens het bijwerken. De update kan niet correct worden uitgevoerd en de AV Receiver kan onbruikbaar worden.

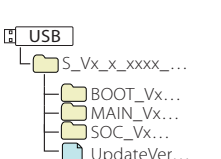